## 【電子申請の手順】

1.メールアドレスを入力する。

(1)利用者登録しなくても申請できます。

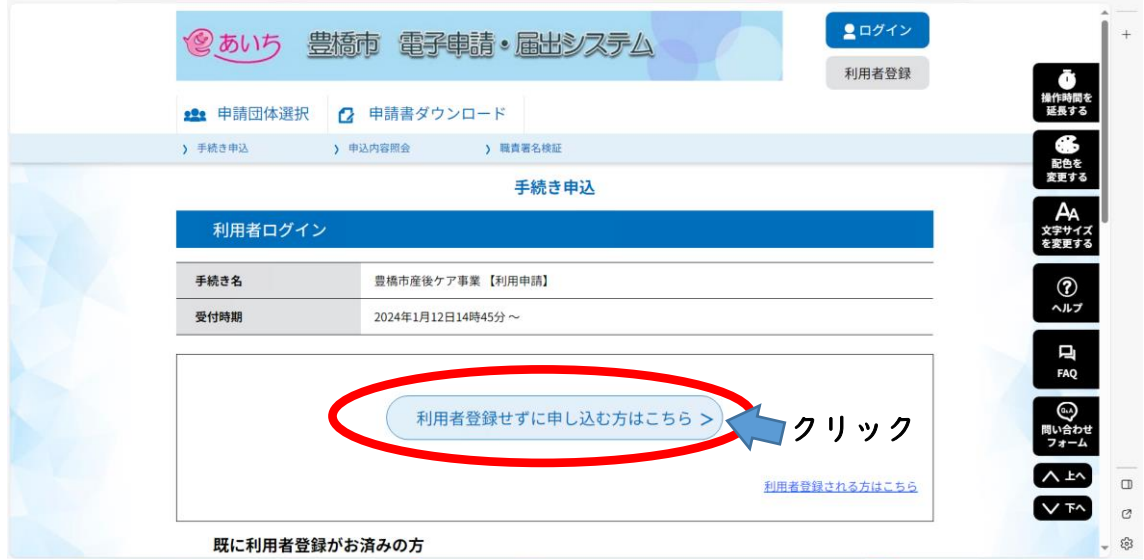

(2)下にスクロールし、内容を確認。確認後、「同意する」をクリック

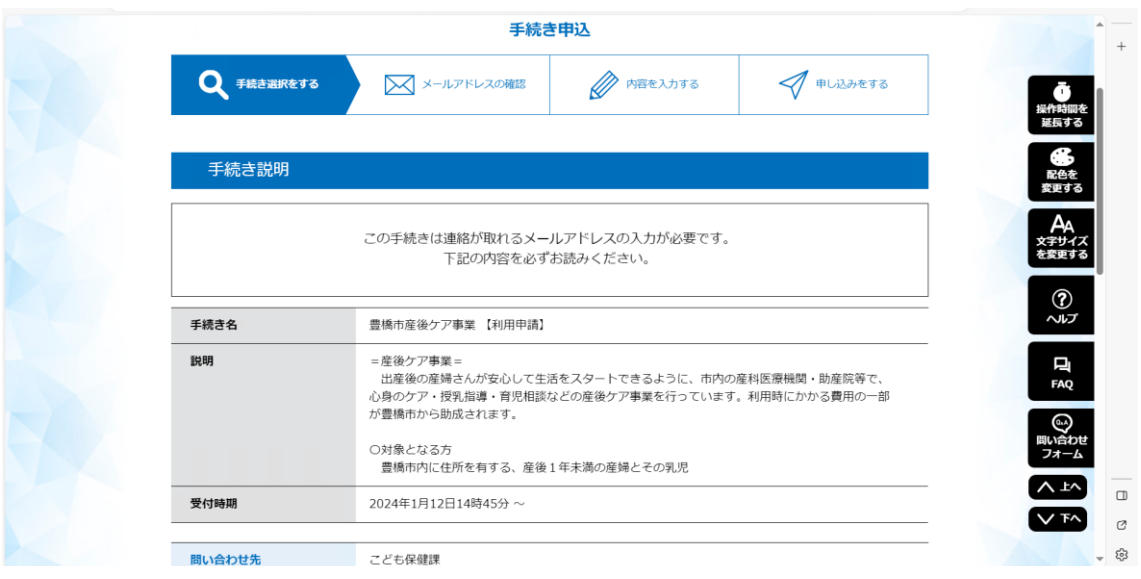

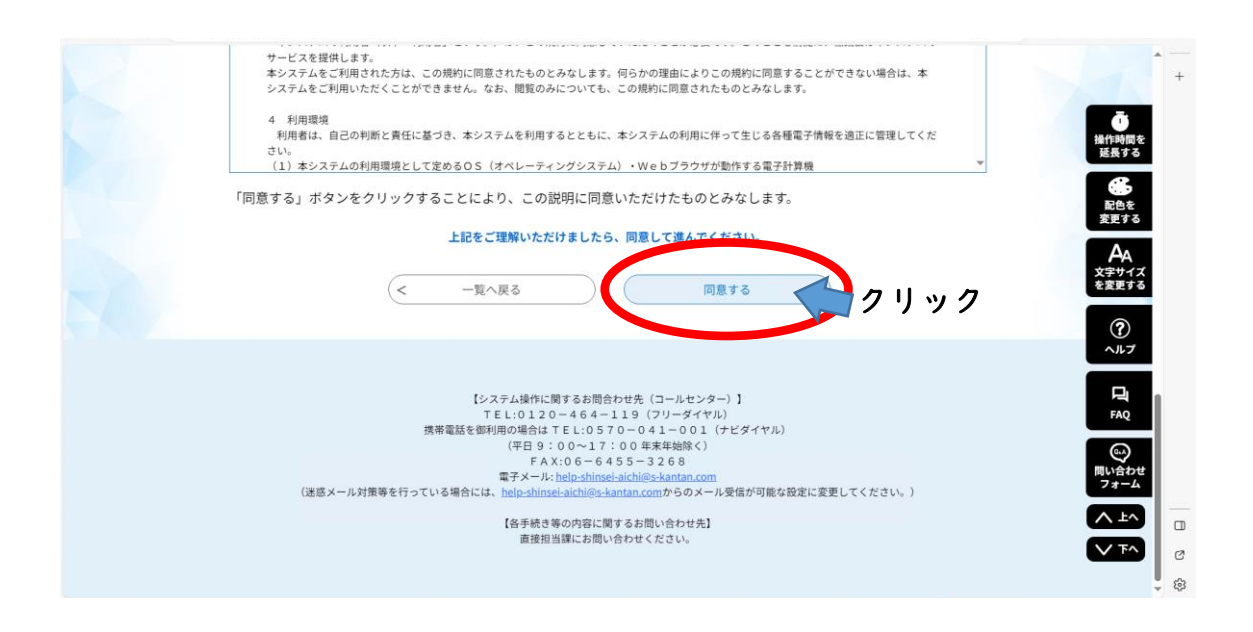

(3)メールアドレスを入力し、「完了する」をクリック

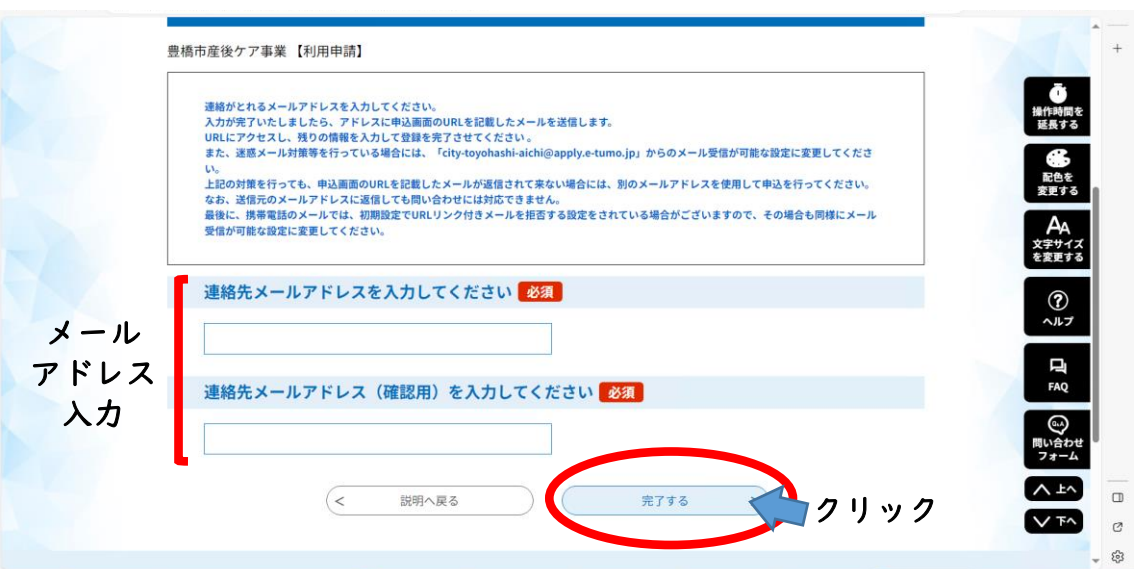

(4)この画面が出たら、メールアドレス入力は完了です。

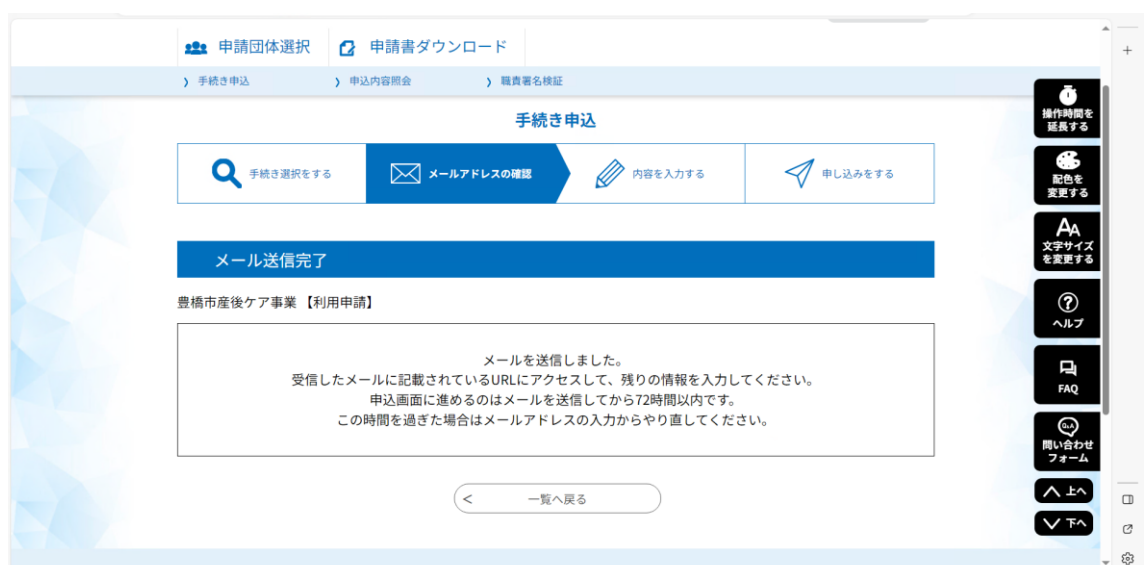

2. 届いたメールに記載されている URL にアクセスし、産後ケアの申し込みをする (1)URL にアクセスすると、以下の画面が出ます

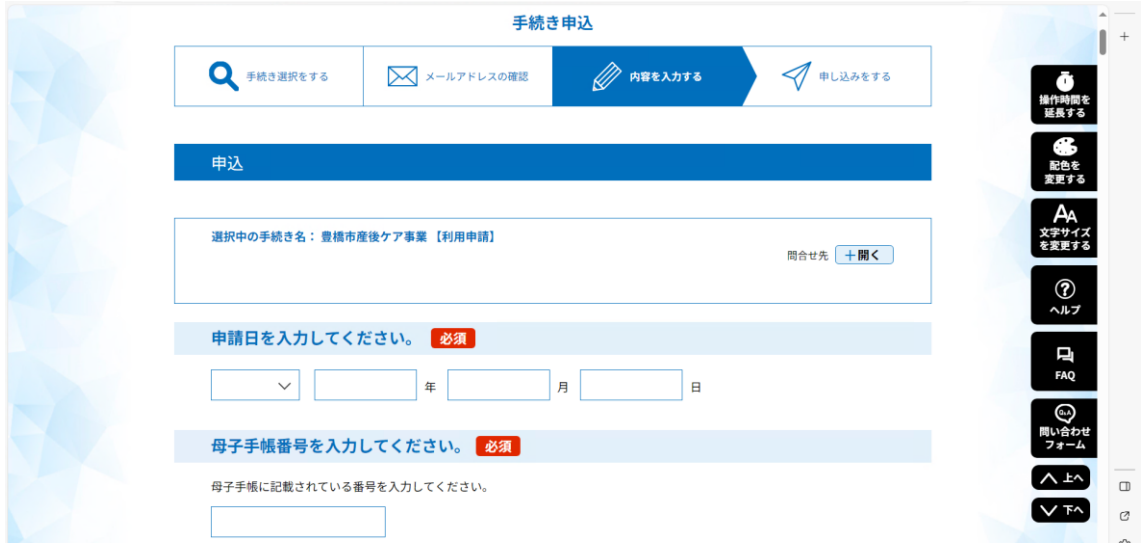

(2)入力後、「確認へ進む」をクリック

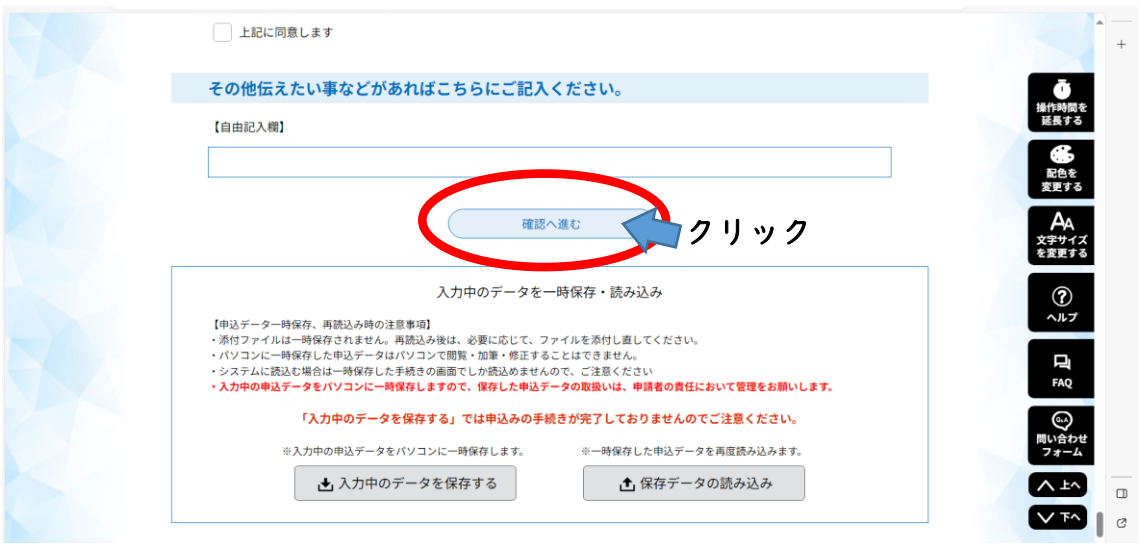

## (3)内容を確認し、「申込む」をクリック

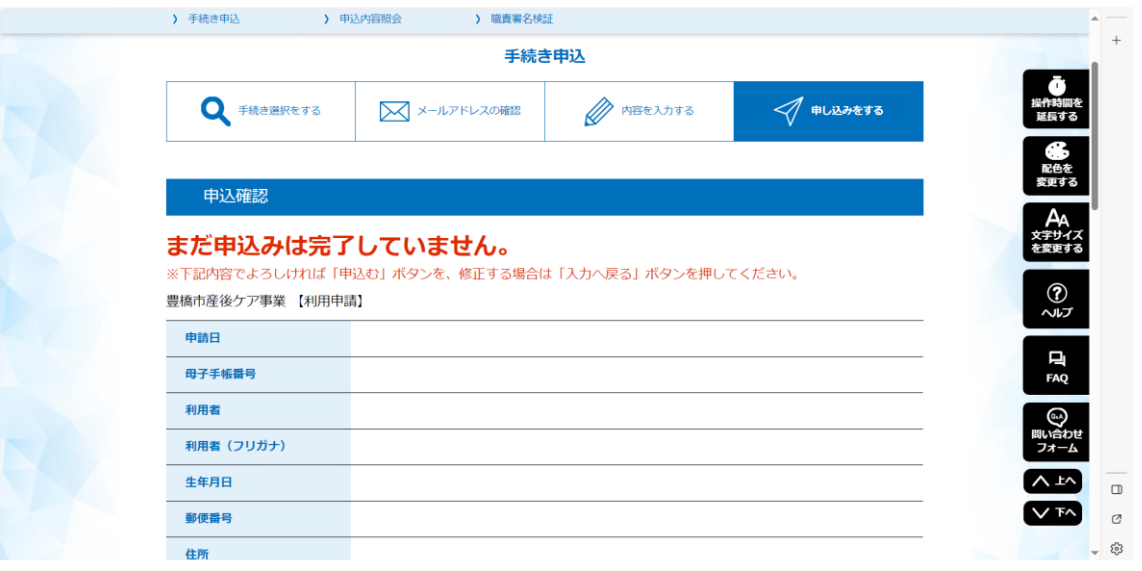

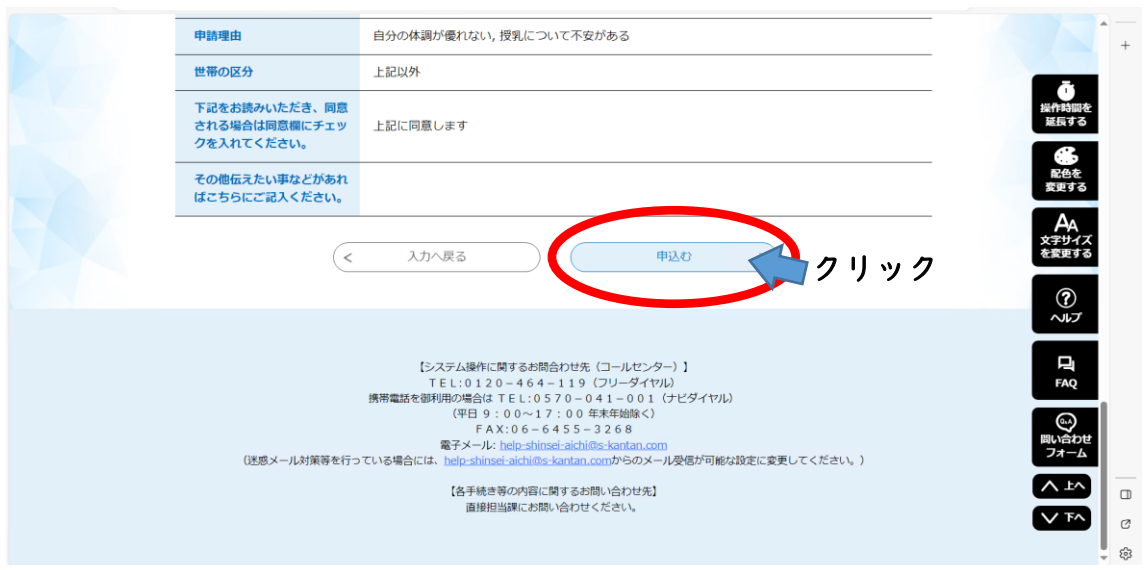

(4)この画面が出たら申込み完了です。メールをご確認ください。

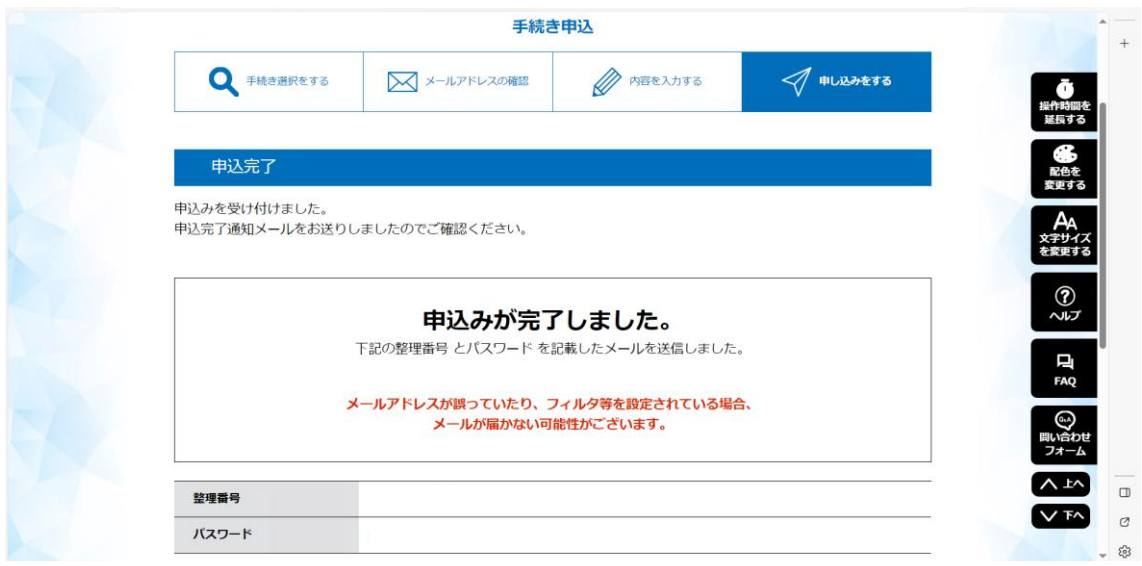